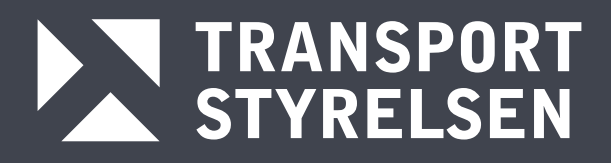

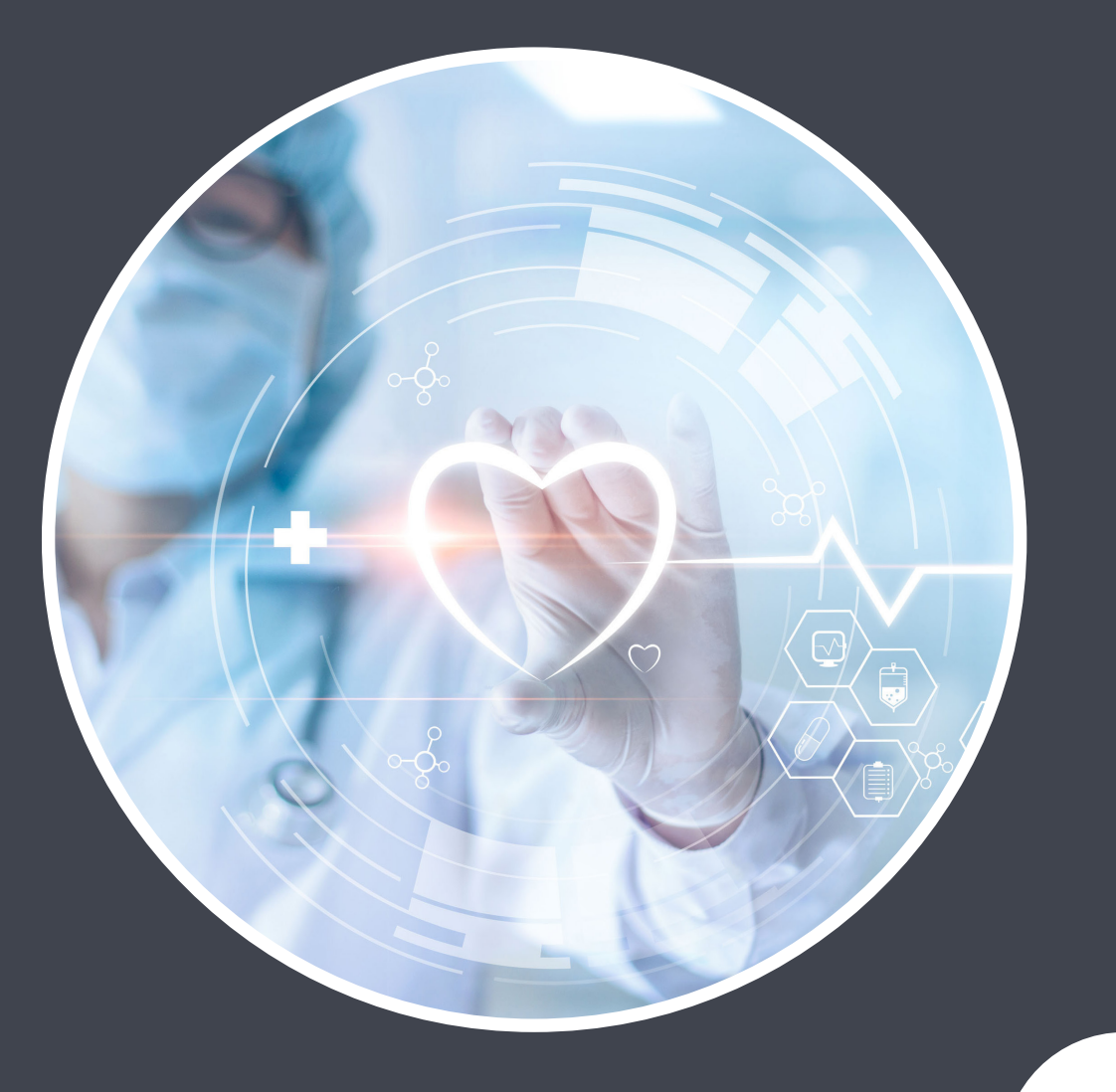

**!**

# **STRADA SJUKVÅRDSWEBB**

Handledning, mars 2023

# Innehåll

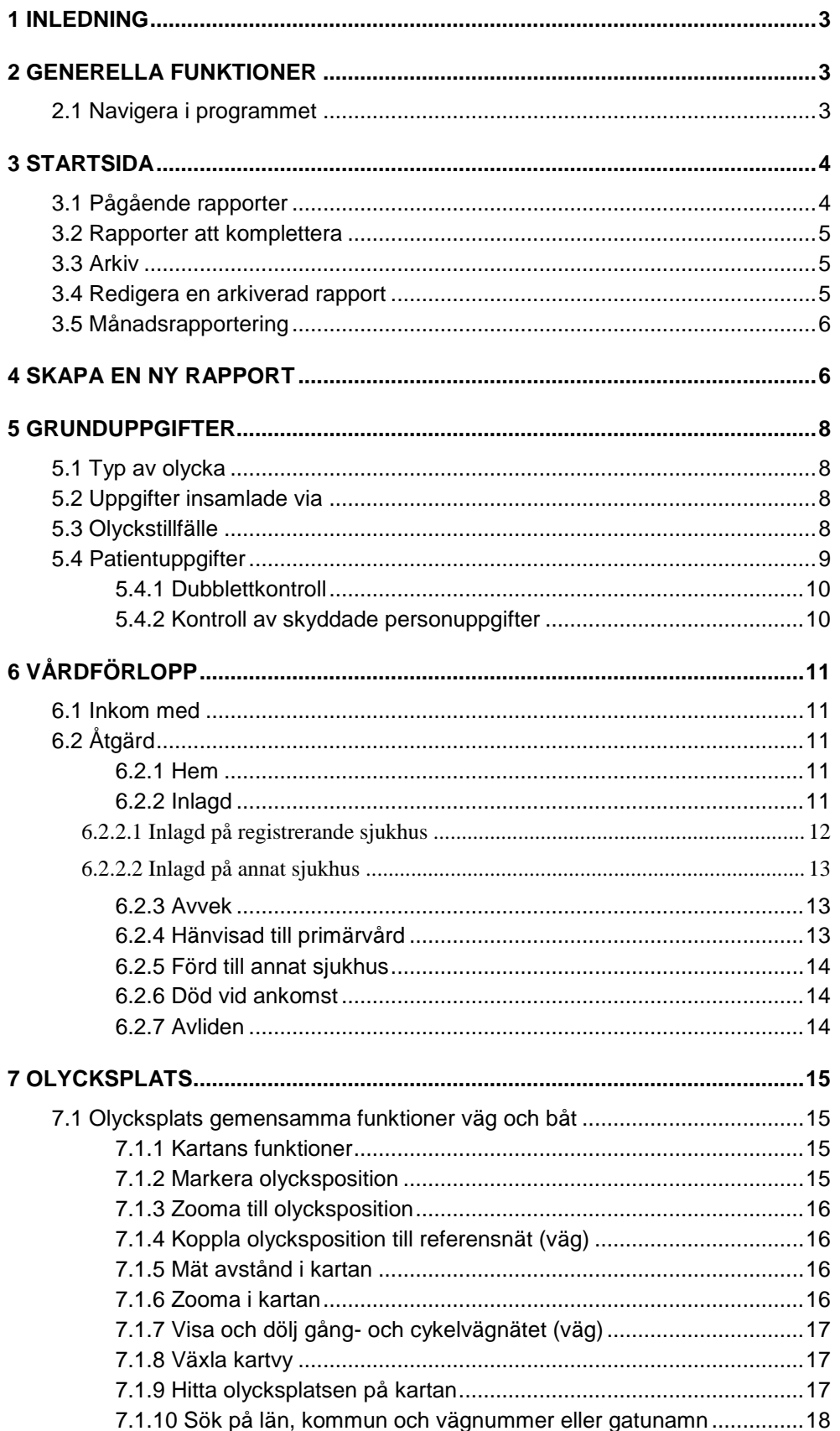

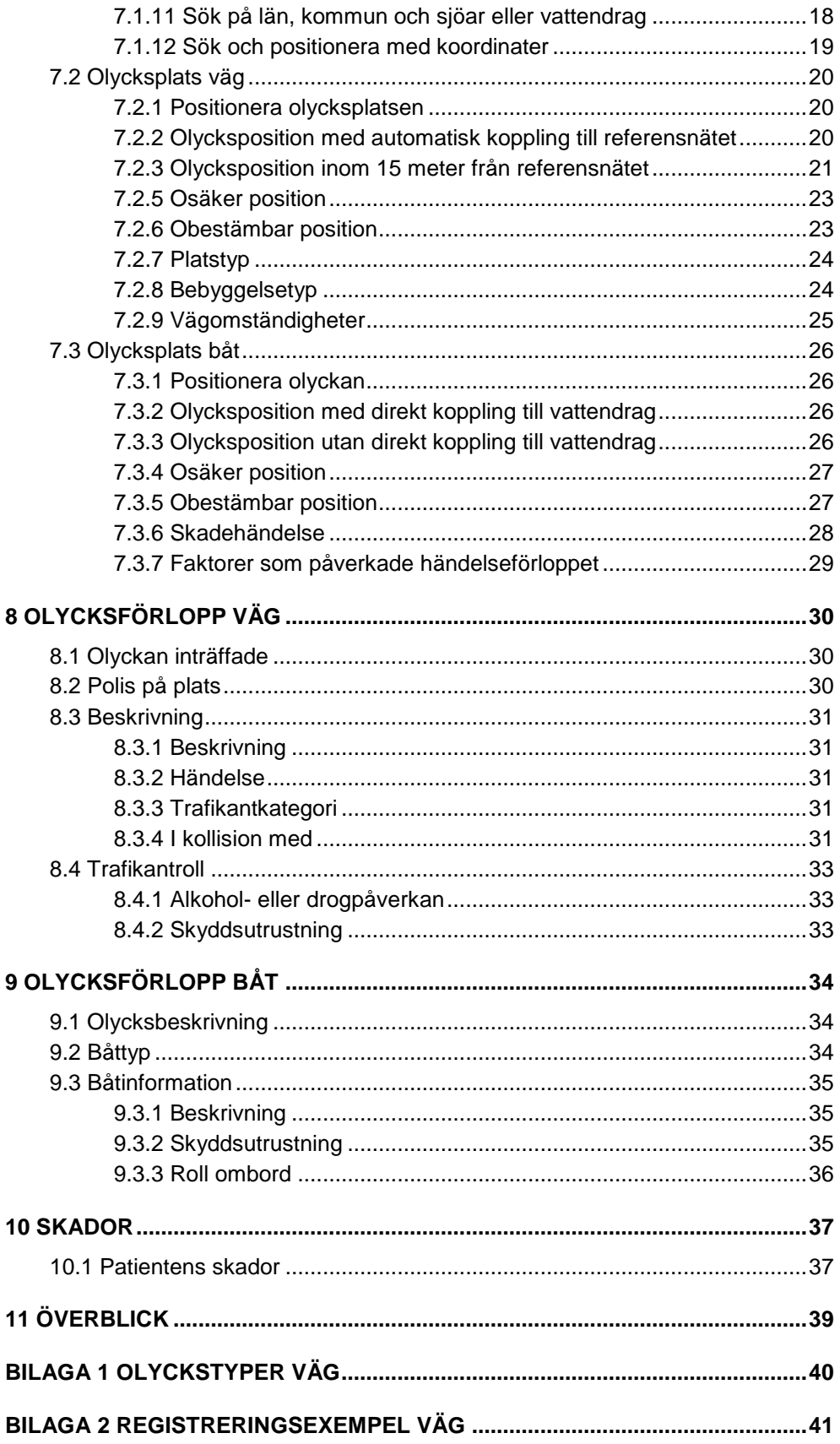

# <span id="page-3-0"></span>**1 Inledning**

Strada är det nationella informationssystemet för skador och olyckor inom vägtransportsystemet. Systemet innehåller även uppgifter om skador och olyckor med fritidsbåtar i svenskt vatten samt olyckor i terräng där skoter eller fyrhjuling har varit inblandad.

Systemet bygger på inrapportering från polis och sjukvård till en gemensam databas. I databasen matchas de olyckor som är kända av både polis och sjukvård.

Syftet med Strada är att skapa ett bättre underlag för trafiksäkerhetsarbetet genom att minska bortfallet av antalet skadade. Detta gäller framför allt oskyddade trafikanter som inte alltid kommer till polisens kännedom.

Genom sjukvårdsrapporteringen får man också en bättre bild av skadans allvarlighetsgrad.

Enligt Lag (2021:319) om Transportstyrelsens olycksdatabas är det sedan den 1 juli 2021 obligatoriskt för akutsjukvården att lämna uppgifter till Strada.

### <span id="page-3-1"></span>**2 Generella funktioner**

#### <span id="page-3-2"></span>**2.1 Navigera i programmet**

Förutom att flytta markören med hjälp av musen kan man använda sig av tangenterna.

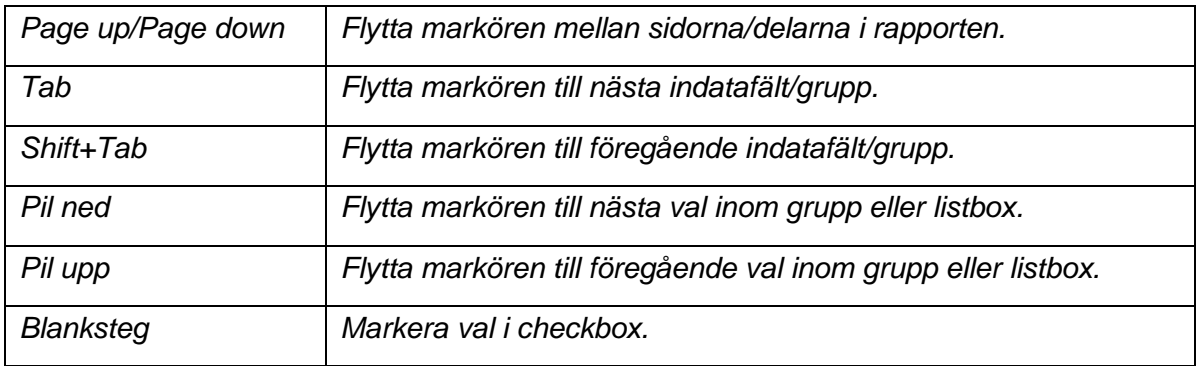

### <span id="page-4-0"></span>**3 Startsida**

På startsidan visas pågående och arkiverade rapporter för komplettering.

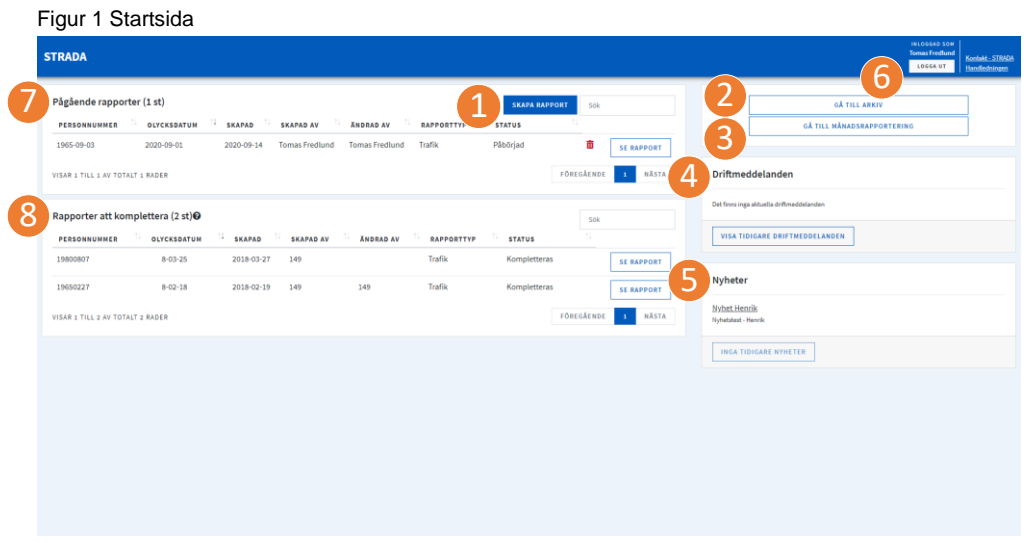

För att börja registrera en ny rapport klickar du på SKAPA RAPPORT (1).

Från startsidan kan du komma åt de arkiverade rapporter som du har behörighet att se – klicka på GÅ TILL ARKIV (2) .

Från startsidan kan du komma åt månadsrapporteringen för det sjukhus du registrerar åt – klicka på GÅ TILL MÅNADSRAPPORTERING (3).

På startsidan visas eventuella driftmeddelanden (4) och nyheter (5) .

Det finns länkar för att hitta kontaktuppgifter till samordnare, servicedesk med flera på Transportstyrelsen och för att komma till handledningen. Dessa hittar du uppe till höger i den blå listen.

För att logga ut klickar du på LOGGA UT (6) uppe till höger i den blå listen.

#### <span id="page-4-1"></span>**3.1 Pågående rapporter**

Här visas de rapporter som är påbörjade men inte arkiverade (7).

Samtliga kolumner går att sortera stigande eller fallande – klicka på pilarna bredvid rubrikerna.

Du kan med hjälp av sök-rutan uppe till höger söka fram en rapport genom att till exempel skriva in ett personnummer eller ett olycksdatum. Sökningen görs i samtliga kolumner.

För att öppna en rapport klickar du på SE RAPPORT. Om det finns fler pågående rapporter än vad som kan visas i listan, kan du bläddra mellan sidorna genom att klicka på NÄSTA eller FÖREGÅENDE under listan.

För att ta bort en pågående rapport klickar du på papperskorgen. Därefter får du bekräfta ditt val att ta bort rapporten.

#### <span id="page-5-0"></span>**3.2 Rapporter att komplettera**

Här visas de rapporter som har arkiverats med uppgiften utskrivningsdatum anges senare och som ska kompletteras (8).

Samtliga kolumner går att sortera stigande och fallande – klicka på pilarna bredvid rubrikerna.

Du kan med hjälp av sök-rutan uppe till höger söka fram en rapport. Skriv till exempel ett personnummer eller ett olycksdatum. Sökningen görs i samtliga kolumner.

För att öppna en rapport klickar du på SE RAPPORT. Om det finns fler pågående rapporter än vad som kan visas i listan, kan du bläddra mellan sidorna genom att klicka på NÄSTA eller FÖREGÅENDE under listan.

#### <span id="page-5-1"></span>**3.3 Arkiv**

Det går att söka arkiverade rapporter med hjälp av olycksdatum. Man kan även använda sök-rutan och till exempel skriva ett personnummer. Sökningen görs i samtliga kolumner.

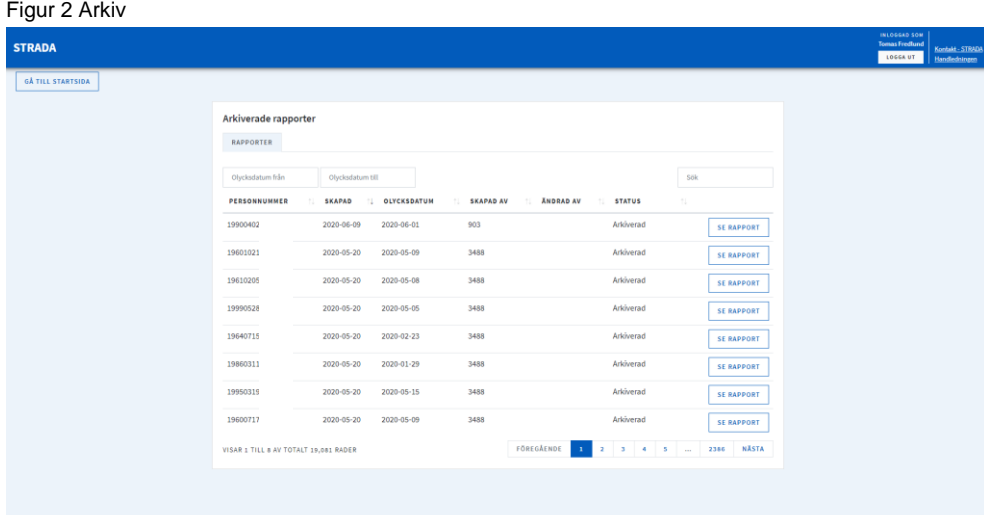

Samtliga kolumner går att sortera stigande eller fallande – klicka på pilarna bredvid rubrikerna.

Om det finns fler arkiverade rapporter än vad som kan visas i listan, kan du bläddra mellan sidorna – klicka på NÄSTA eller FÖREGÅENDE under listan.

För att öppna en rapport klickar du på SE RAPPORT.

#### <span id="page-5-2"></span>**3.4 Redigera en arkiverad rapport**

För att kunna redigera en arkiverad rapport, måste du först låsa upp rapporten. När du har gjort ändringarna i rapporten arkiverar du den på nytt.

För att komma tillbaka till startsidan klickar du på GÅ TILL STARTSIDA.

#### <span id="page-6-0"></span>**3.5 Månadsrapportering**

Här markerar du löpande vartefter rapporteringen blir klar för en kalendermånad.

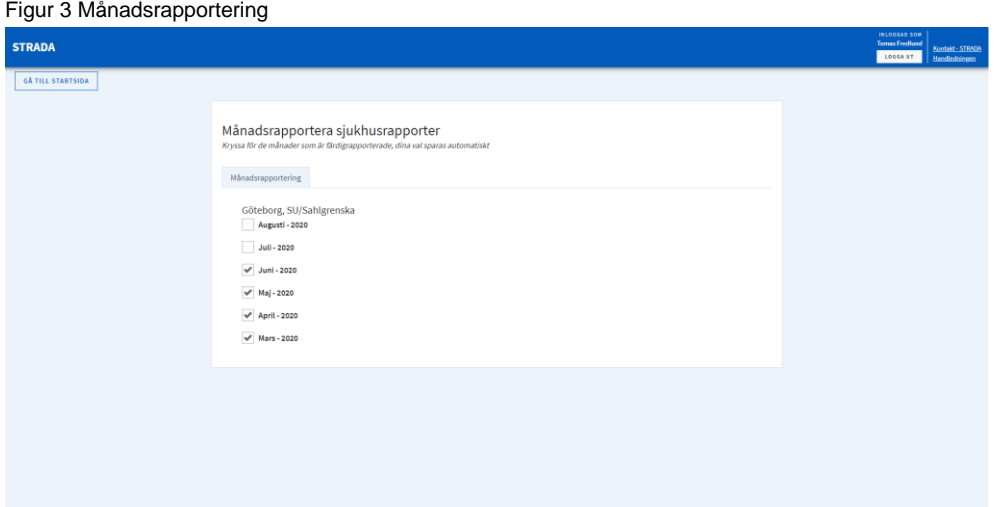

### <span id="page-6-1"></span>**4 Skapa en ny rapport**

För att börja registrera en ny rapport klickar du på SKAPA RAPPORT.

En rapport består av fem olika delar: **Grunduppgifter**, **Vårdförlopp**, **Olycksplats**, **Olycksförlopp** och **Skador**. Under dessa huvudrubriker finns flera sidor som numreras efter de fem delarna.

När de uppgifter som krävs för respektive sida är registrerade, visas det med en bock i statuslistan till vänster(1).

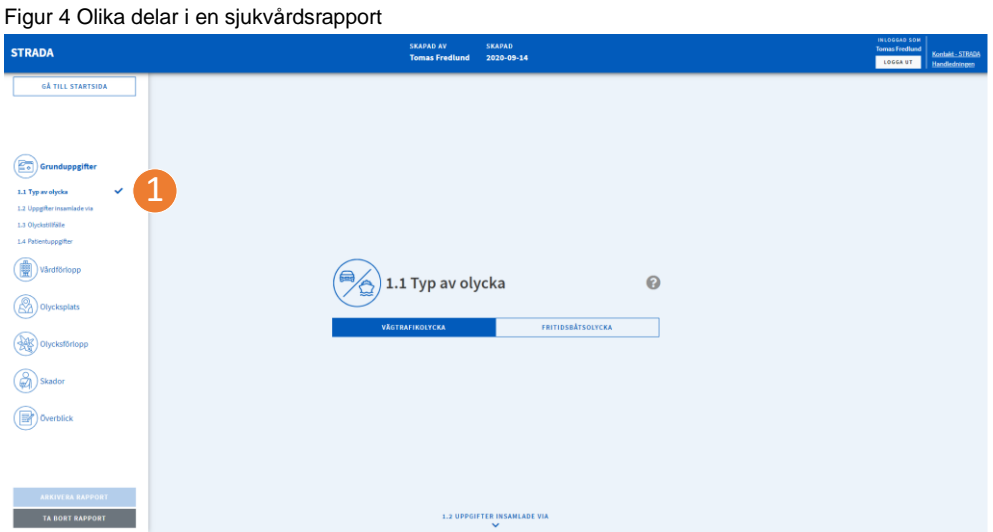

Du kan expandera och minimera varje rapportdel i statuslistan genom att klicka på huvudrubrikerna.

Längst ner i statuslistan finns rubriken Överblick. Den kan du klicka på för att se de olika rapportdelarnas status. De visas som KLAR eller OFULLSTÄNDIG. Du kan klicka på en sida som är ofullständig för att komma direkt dit.

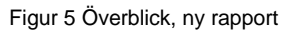

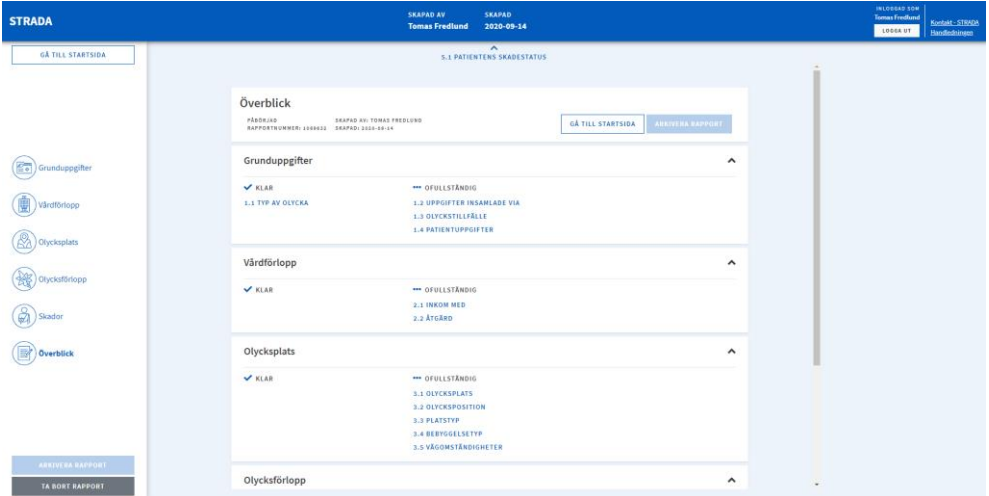

När samtliga rapportdelar är fullständiga kan du arkivera rapporten.

# <span id="page-8-0"></span>**5 Grunduppgifter**

#### <span id="page-8-1"></span>**5.1 Typ av olycka**

Först väljer du om rapporten är en vägtrafikolycka eller en fritidsbåtsolycka. Vägtrafikolycka är förvalt. Du går vidare till nästa sida med Page Down. Se figur 1 ovan.

#### <span id="page-8-2"></span>**5.2 Uppgifter insamlade via**

Här anger du på vilket sätt informationen till Trafikskadejournalen har kommit in. Ange det sätt som informationen kom in på i första skedet, inte hur eventuellt kompletterande information har inkommit.

Om du har behörighet att registrera rapporter för flera sjukhus, väljer du det som är aktuellt för din rapport under Vårdplats. Om du bara har behörighet för ett sjukhus, är uppgift om vårdplats inte valbar utan syns bara uppe i den blå listen.

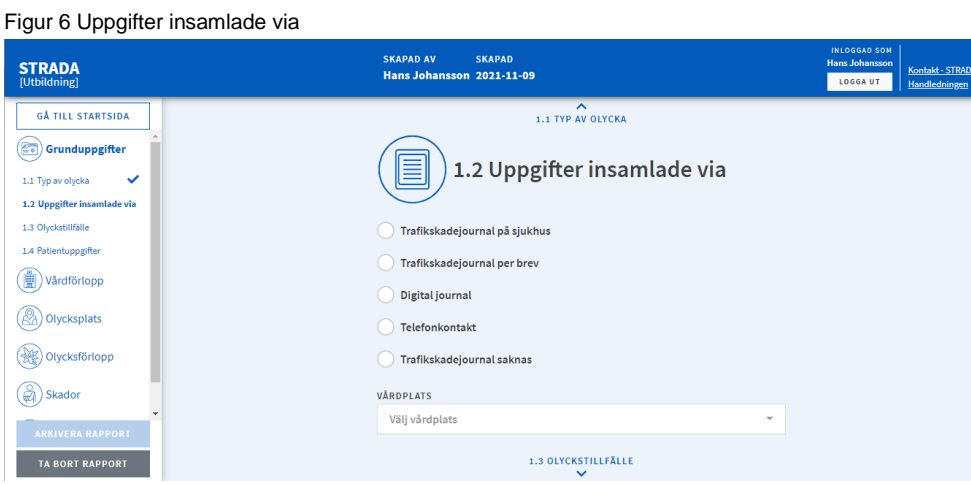

#### <span id="page-8-3"></span>**5.3 Olyckstillfälle**

Ange datum och klockslag för när olyckan inträffade. Datum anges i formatet ÅÅMMDD eller ÅÅÅÅMMDD och tiden i formatet TTMM. Applikationen sätter automatiskt in skiljetecken och århundrade.

Om datum och/eller tidpunkt för olyckan är osäkert markeras detta. Om datum och/eller tidpunkt för olyckan är okänt markeras detta, och då släcks fälten för datum och klockslag.

Ange datum och klockslag för när patienten kom in till sjukhuset. Olycksdatum fylls automatiskt i som förslag.

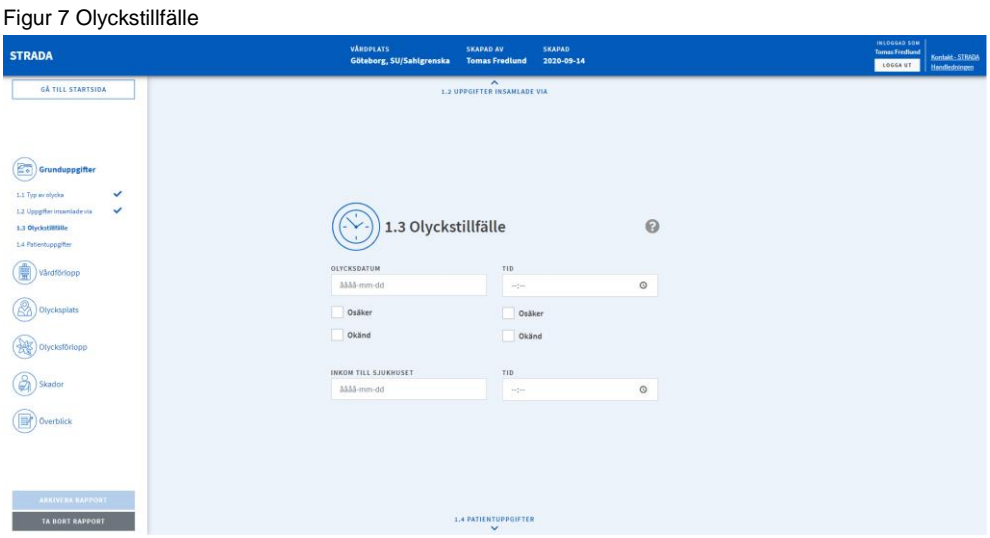

#### <span id="page-9-0"></span>**5.4 Patientuppgifter**

Ange patientens personnummer eller samordningsnummer. Personnumret anges i formaten ÅÅMMDDNNNN eller ÅÅÅÅMMDDNNNN. Bindestrecket mellan födelsedatumet och numret anger applikationen automatiskt. Ålder och kön beräknas. Samordningsnummer anges på samma sätt som personnummer.

Personer som är äldre än 100 år anges genom att du skriver in hela årtalet, till exempel 1922MMDDNNNN.

För personer som saknar svenskt personnummer/samordningsnummer anges födelsedatum. Markera Ej svenskt personnummer, så att datumfältet formateras enligt ÅÅÅÅMMDD. Ålder beräknas och man anger kön genom att välja i listan.

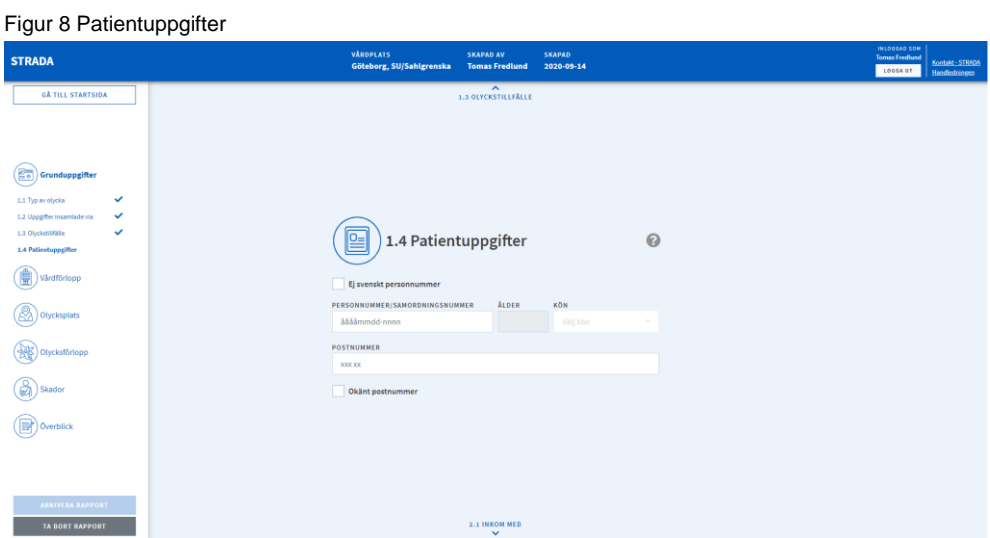

Ange personens postnummer. Om postnumret är okänt eller saknas, till exempel för utländska personer, markerar du Okänt postnummer.

För en olycka med fritidsbåt anges patientens nationalitet om den är känd.

#### <span id="page-10-0"></span>5.4.1 Dubblettkontroll

För att undvika registrering av dubbletter görs en automatisk kontroll på det personnummer och det olyckstillfälle som angivits. Om samma personnummer finns i databasen och olyckstillfället stämmer överens inom ett visst tidsintervall (+/- 24 timmar), får man information om detta. Man kan också se vilket sjukhus som har registrerat den rapport som redan finns i databasen.

 $\overline{\mathbf{x}}$ 

Figur 9 Meddelande vid misstänkt dubbelregistrering

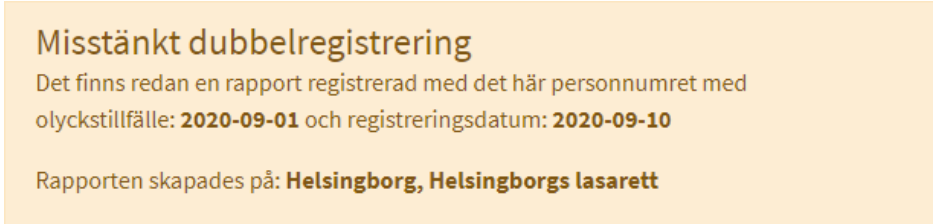

För att vara säker på att det handlar om en dubblett, samt för eventuell komplettering av en befintlig rapport, måste du kontakta sjukhuset eller rapportören. Kontakta Strada-samordnare vid tveksamma fall.

#### <span id="page-10-1"></span>5.4.2 Kontroll av skyddade personuppgifter

Personnummer kontrolleras mot Skatteverket (NAVET) för att säkerställa att det inte är skyddade personuppgifter. Kontrollen görs direkt när personnumret matas in. Personer med skyddad identitet kommer inte att sparas ned i Strada. Rapporten sparas inte.

Figur 10 Meddelande vid registrering av skyddad identitet

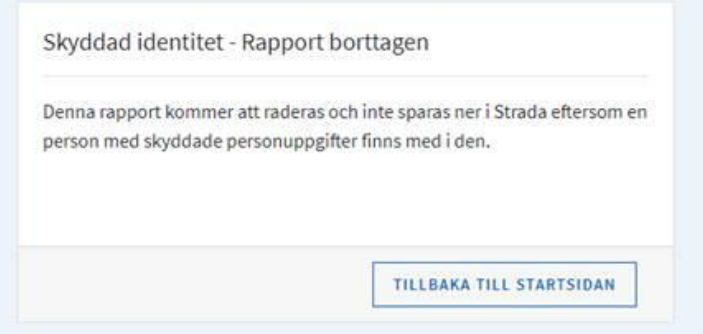

### <span id="page-11-0"></span>**6 Vårdförlopp**

#### <span id="page-11-1"></span>**6.1 Inkom med**

Ange på vilket sätt patienten inkom till sjukhuset.

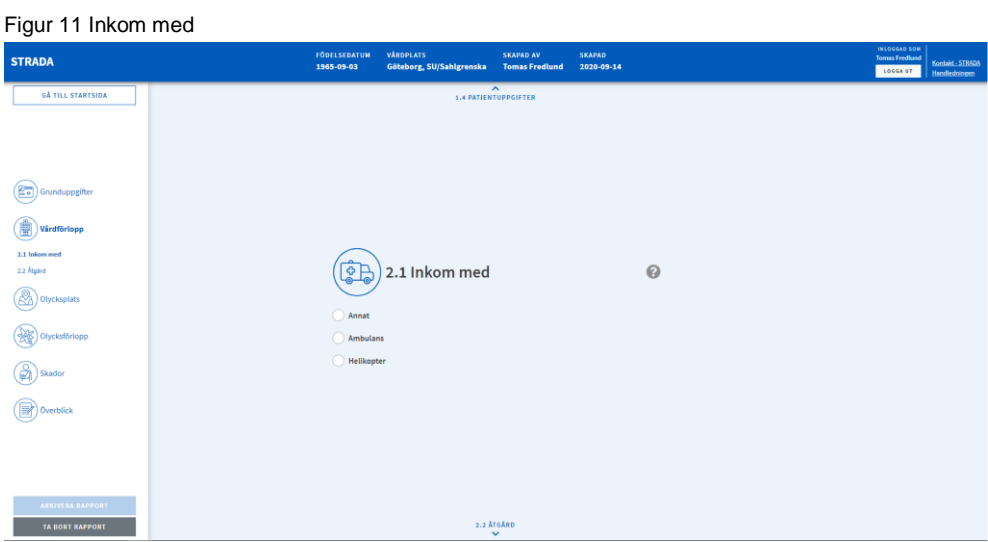

#### <span id="page-11-2"></span>**6.2 Åtgärd**

Välj alternativ för att beskriva Åtgärd på sjukhuset.

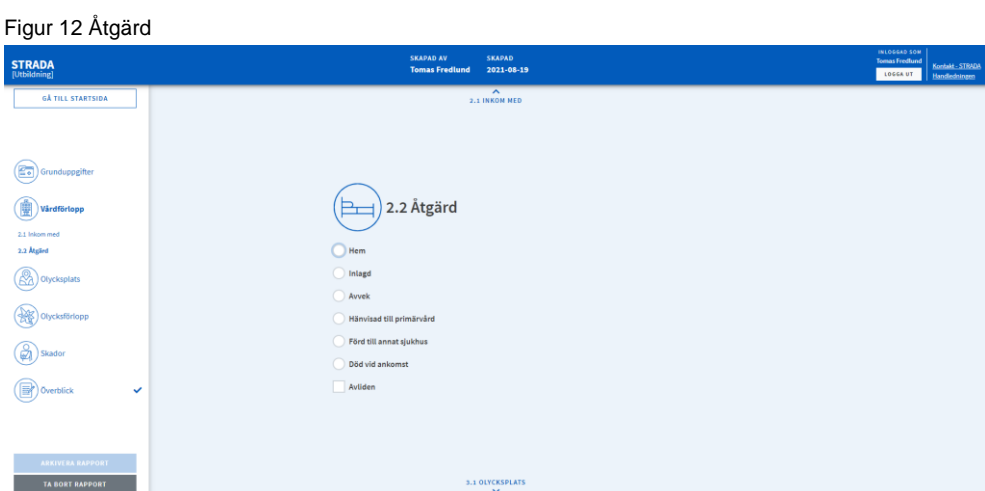

#### <span id="page-11-3"></span>6.2.1 Hem

Markera Hem om patienten blev hemskickad.

#### <span id="page-11-4"></span>6.2.2 Inlagd

En patient kan läggas in antingen till följd av olyckshändelsen eller på grund av andra orsaker.

Patienten kan även ha skickats vidare till ett annat sjukhus och blivit inlagd där.

#### <span id="page-12-0"></span>**6.2.2.1 Inlagd på registrerande sjukhus**

Om patienten har blivit inlagd på vårdavdelning, markeras Inlagd.

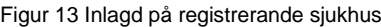

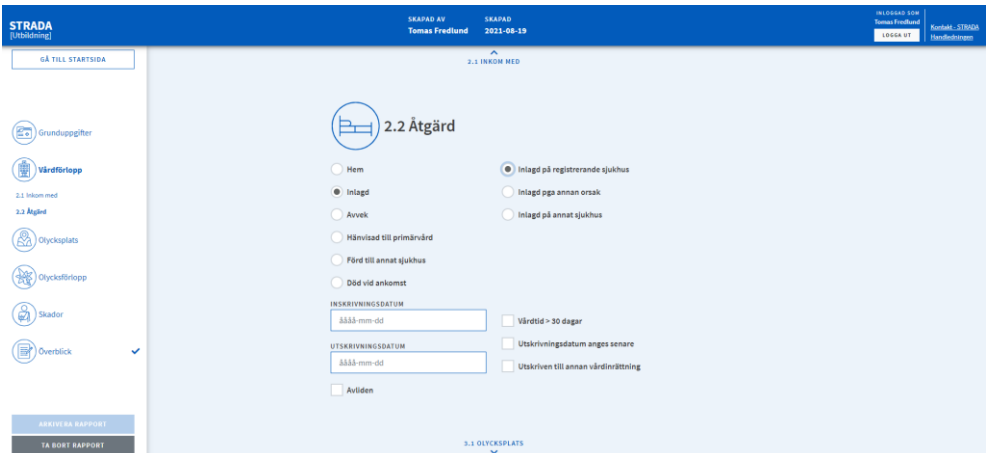

För valet Inlagd på registrerande sjukhus är det obligatoriskt att ange inskrivningsdatum och utskrivningsdatum. Detta gäller även för patienter som läggs in i samband med poliklinisk operation.

Det finns möjlighet att ange Vårdtid > 30 dagar, och då är det inte obligatoriskt att ange utskrivningsdatum. Om du ändå har möjlighet att registrera utskrivningsdatum, är det att föredra.

Figur 14 Registrering av vårdtid

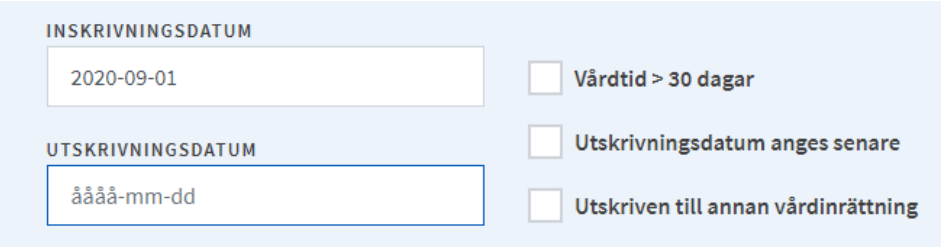

Det finns möjlighet att arkivera rapporten innan utskrivningsdatum är klarlagt. Markera rutan Utskrivningsdatum anges senare och komplettera rapporten i efterhand med uppgiften.

Om patienten skrivs ut till annan vårdinrättning, markeras Utskriven till annan vårdinrättning.

Om patienten läggs in på registrerande sjukhus men inte på grund av olyckshändelsen, väljer du Inlagd p.g.a. annan orsak. För dessa patienter behöver inga ytterligare uppgifter registreras.

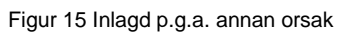

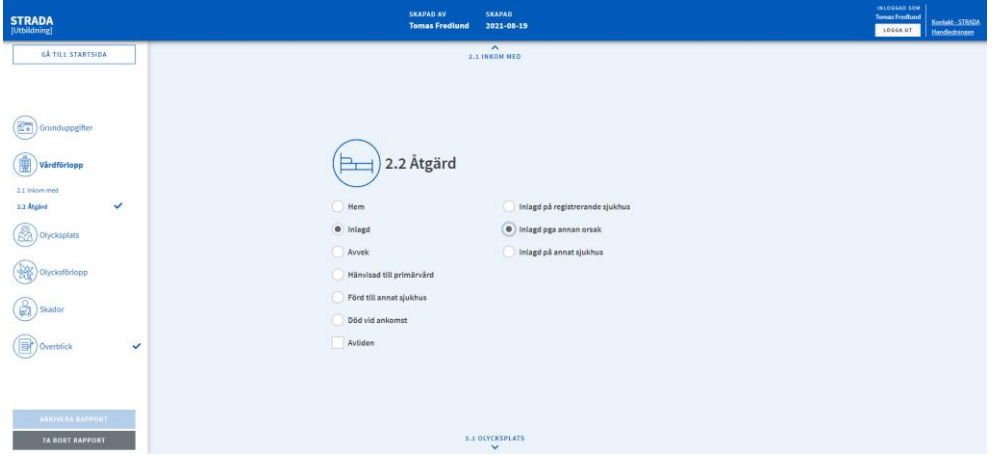

#### <span id="page-13-0"></span>**6.2.2.2 Inlagd på annat sjukhus**

Om patienten har skickats vidare och blivit inlagd på annat sjukhus, anger du vilket sjukhus.

För valet Inlagd på annat sjukhus är det inte obligatoriskt att fylla i datumfälten. Men känner man till dessa uppgifter ska de registreras. Då kommer vårdtiden även att beräknas för dessa.

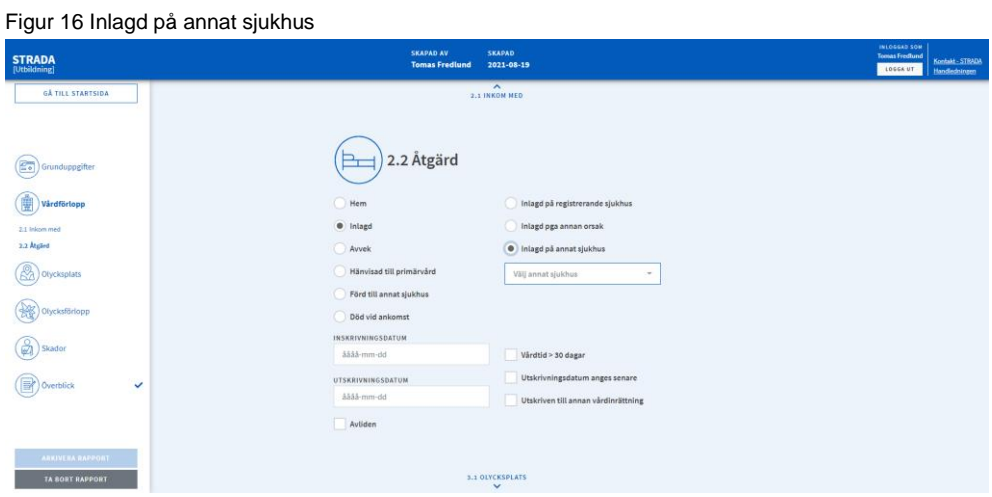

#### <span id="page-13-1"></span>6.2.3 Avvek

Om patienten avvek från akutmottagningen, väljer du detta alternativ.

#### <span id="page-13-2"></span>6.2.4 Hänvisad till primärvård

Om patienten hänvisades till primärvården, väljer du detta alternativ.

#### <span id="page-14-0"></span>6.2.5 Förd till annat sjukhus

Om patienten fördes till ett annat sjukhus och man inte vet om han eller hon blev inlagd, väljer du detta alternativ och till vilket sjukhus.

Figur 17 Förd till annat sjukhus

| <b>STRADA</b>                              | <b>SKAPAD AV</b><br><b>SKAPAD</b><br><b>Tomas Fredlund</b><br>2021-08-19 | INLOGGAD SOM<br><b>Tomas Fredlund</b><br>Kontakt - STRADA<br>LOGGA UT<br>Handledningen |
|--------------------------------------------|--------------------------------------------------------------------------|----------------------------------------------------------------------------------------|
| <b>GÅ TILL STARTSIDA</b>                   | $\overline{\phantom{a}}$<br>2.1 INKOM MED                                |                                                                                        |
|                                            |                                                                          |                                                                                        |
| Fa<br>Grunduppgifter                       | 2.2 Åtgärd<br>┷                                                          |                                                                                        |
| Vårdförlopp                                |                                                                          |                                                                                        |
| 2.1 Inkom med<br>2.2 Atgärd                | $C$ Hem<br>nlagd                                                         |                                                                                        |
| Olycksplats                                | Avvek                                                                    |                                                                                        |
| 慃<br>Olycksförlopp                         | Hänvisad till primärvård<br>• Förd till annat sjukhus                    |                                                                                        |
| a<br>Skador                                | Välj annat sjukhus<br>$\mathbf{w}$                                       |                                                                                        |
| erblick<br>$\checkmark$                    | Död vid ankomst<br>Avliden                                               |                                                                                        |
|                                            |                                                                          |                                                                                        |
| ARKIVERA RAPPORT<br><b>TA BORT RAPPORT</b> | <b>3.1 OLYCKSPLATS</b><br>$\checkmark$                                   |                                                                                        |

#### <span id="page-14-1"></span>6.2.6 Död vid ankomst

Markera Död vid ankomst om personen var död vid ankomst till sjukhuset. Med död vid ankomst avses i detta sammanhang även person som avlidit på akutmottagningen innan han/hon har blivit inlagd på avdelning. Ange även det datum då personen avled, samt uppgift om dödsorsak.

#### <span id="page-14-2"></span>6.2.7 Avliden

Om patienten avlidit anges dödsdatum. Ange även om dödsfallet orsakats till följd av olyckan.

Uppgift om avliden kan kombineras med alla åtgärdsalternativ under 2.2.

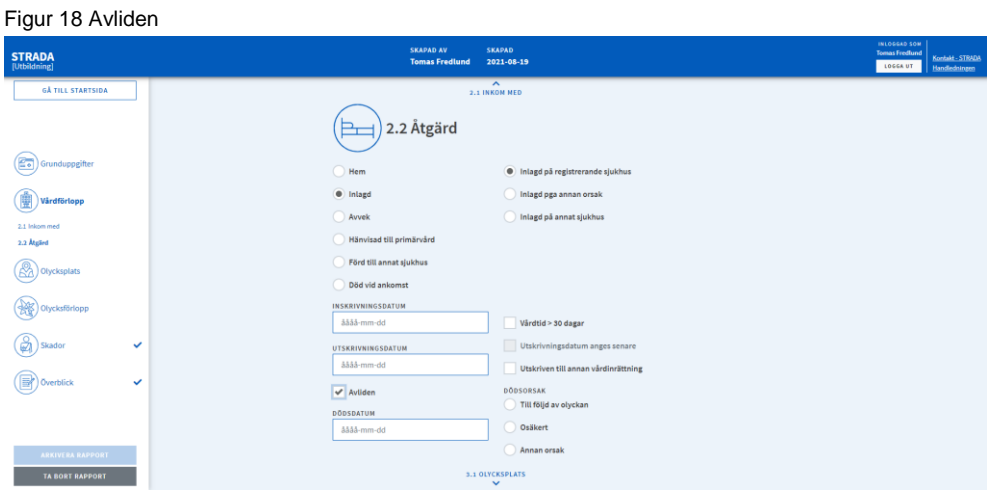

# <span id="page-15-0"></span>**7 Olycksplats**

#### <span id="page-15-1"></span>**7.1 Olycksplats gemensamma funktioner väg och båt**

Här beskriver du så noga som möjligt var olyckan har inträffat, exempelvis Umeå, Storgatan, utanför entrén till mataffären X, Öns gästhamn, Umeå. All information som finns tillgänglig ska registreras.

En positionering på kartan görs i nästa programdel (3.2) men det är viktigt att platsangivelsen även beskrivs i text. Om man saknar uppgifter om var olyckan har inträffat, skriver man okänt.

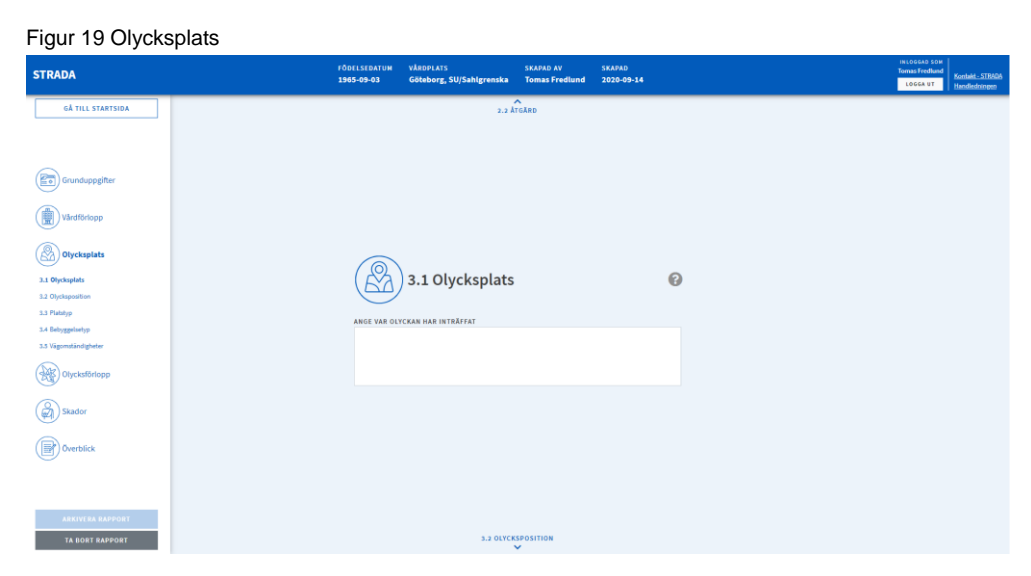

#### <span id="page-15-2"></span>7.1.1 Kartans funktioner

På den här sidan söker du fram och anger på kartan var olyckan har inträffat.

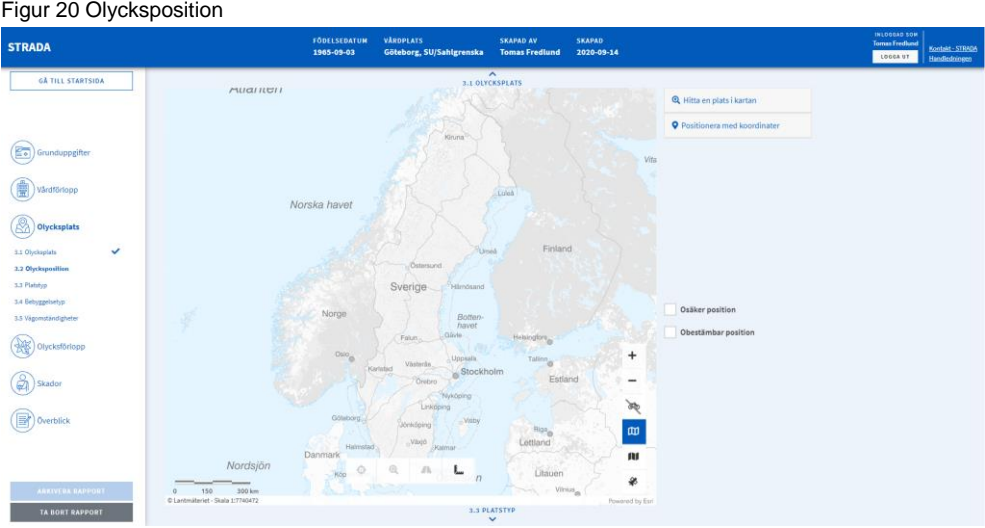

#### <span id="page-15-3"></span>7.1.2 Markera olycksposition

Väg: För att markera på kartan var olyckan har inträffat måste du först zooma in till en skala om högst 1:945 meter.

Båt: För att markera på kartan var olyckan har inträffat måste du först zooma in till en skala om högst 1:3780 meter.

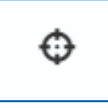

#### <span id="page-16-0"></span>7.1.3 Zooma till olycksposition

När du har satt en olycksposition kan du zooma till skala 1:1890 och centrera med hjälp av denna funktion.

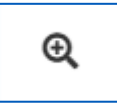

#### <span id="page-16-1"></span>7.1.4 Koppla olycksposition till referensnät (väg)

Denna funktion använder du om du behöver koppla olyckspositionen till referensnätet manuellt. Gatu- och vägnätet kallas för referensnät och består av länkar (sträckor) och noder (korsningar).

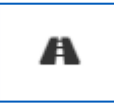

#### <span id="page-16-2"></span>7.1.5 Mät avstånd i kartan

Med hjälp av detta verktyg mäter du avstånd på kartan. Du startar mätningen genom att klicka med vänster musknapp vid din startpunkt. När du klickar på nästa mätpunkt visas sträckan mellan punkterna och dess längd. Därefter kan du fortsätta att klicka tills du avslutar mätningen genom att dubbelklicka.

För att ta bort mätningen i kartan klickar du på mätverktyget igen. Därefter måste du positionera olyckan för att avaktivera mätverktyget.

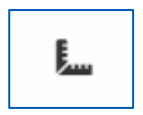

#### <span id="page-16-3"></span>7.1.6 Zooma i kartan

Du kan zooma in på kartan på tre sätt:

- Du kan skrolla uppåt eller nedåt med mushjulet för att zooma in eller ut.
- Håller du in Shift+vänster musknapp och markerar ett område på kartan så zoomar du in till detta område när du släpper musknappen.

 Slutligen kan du använda verktyget Zooma in på kartan. Skalan halveras med varje tryck på verktyget.

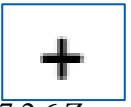

 $7.2.6$  Zooma ut

Du kan zooma ut på kartan på två sätt:

- Du kan skrolla neråt med mushjulet.
- Du kan även trycka på verktyget Zooma ut på kartan för att dubblera skalan.

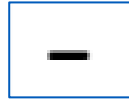

<span id="page-17-0"></span>7.1.7 Visa och dölj gång- och cykelvägnätet (väg)

Denna funktion tänder eller släcker det lager på kartan som visar gång- och cykelvägnätet. Du behöver vara inzoomad på skala 1:15118 för att lagret ska synas på kartan.

Detta kartlager fungerar inte som lagret för vägnätet. Du kan inte koppla olyckor till det utan det visar bara gång- och cykelvägarna.

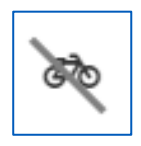

#### <span id="page-17-1"></span>7.1.8 Växla kartvy

Med dessa funktioner växlar du mellan två topografiska kartvyer eller en ortografisk kartvy.

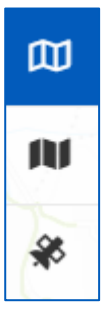

<span id="page-17-2"></span>7.1.9 Hitta olycksplatsen på kartan

För att hitta rätt plats för olyckans position kan du söka på olika sätt:

- **Hitta en plats på kartan** (fritextsökning eller Län/Kommun/Vägnummer/Gatunamn/Sjöar/vattendrag).
- **Sök/positionera med koordinater** (Sweref eller Latitud/Longitud).
- **Zooma till olycksplatsen** (skrolla med mushjulet eller +/- eller Shift + dra en ruta med vänster musknapp).
- 7.3.1 Fritextsökning

Med hjälp av denna funktion kan du söka på platser i landet. Observera att den plats som du anger inte är ett urvalsvillkor utan funktionen är till hjälp för att orientera sig.

Du kan söka på ortsnamn, adresser, butiksnamn och vattendrag med mera.

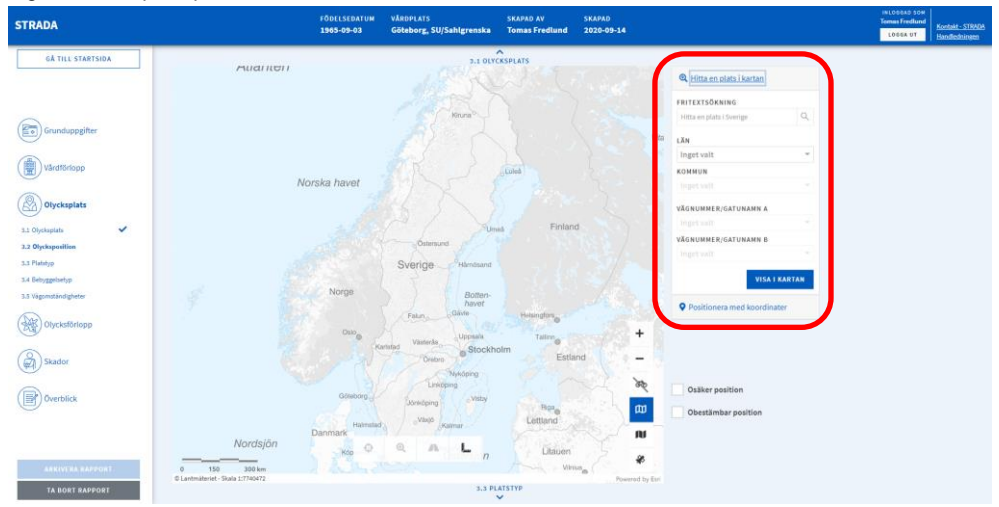

#### Figur 21 Hitta plats på kartan

#### <span id="page-18-0"></span>7.1.10 Sök på län, kommun och vägnummer eller gatunamn

Välj län och kommun som sökningen ska göras inom, i respektive lista. Skriv in vägnummer eller gatunamn i fältet (Vägnummer/gatunamn A) eller välj i listan över valbara vägar och gator som öppnas när du börjar skriva.

Om du ska söka fram en korsning, anger du vägnummer eller gatunamn även i fält B. Klicka på knappen VISA PÅ KARTAN för att starta sökningen. Den sökta gatan, vägen eller korsningen zoomas in och markeras på kartan.

För att kunna positionera måste kartan vara inzoomad till en viss skala. Zooma minst in till en skala på 1:500 innan du positionerar olyckan.

#### <span id="page-18-1"></span>7.1.11 Sök på län, kommun och sjöar eller vattendrag

Välj län och kommun som sökningen ska göras inom, i respektive lista. Skriv in namnet på sjön eller vattendraget i fältet Sjöar/vattendrag eller välj i listan över valbara sjöar/vattendrag som öppnas när du börjar skriva.

För att kunna positionera måste kartan vara inzoomad till en viss skala. Zooma minst in till en skala på 1:3780 innan du positionerar olyckan.

#### <span id="page-19-0"></span>7.1.12 Sök och positionera med koordinater

Du kan söka en plats på kartan genom att ange N- och E-koordinater eller latitud och longitud. Klicka på knappen PLACERA för att starta sökningen och få en position på kartan.

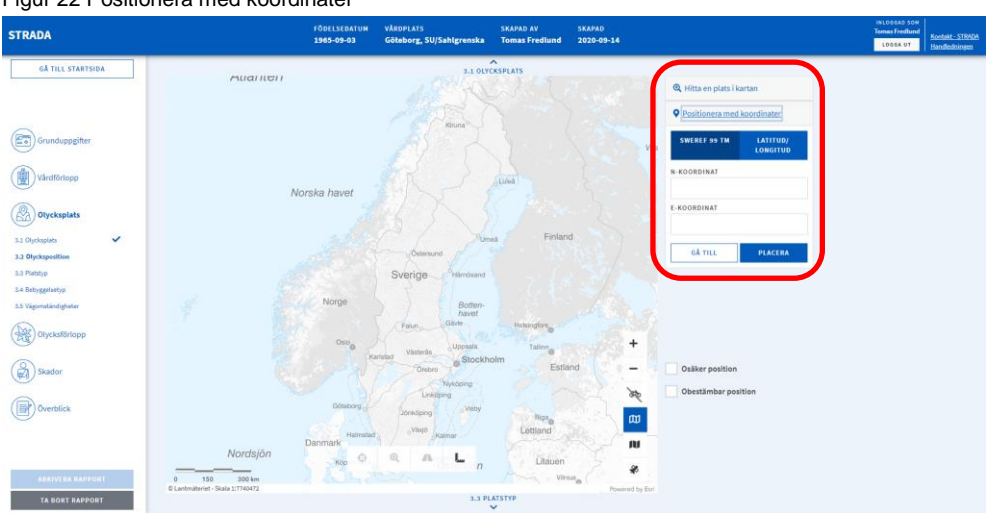

Figur 22 Positionera med koordinater

#### <span id="page-20-0"></span>**7.2 Olycksplats väg**

#### <span id="page-20-1"></span>7.2.1 Positionera olycksplatsen

Gatu- och vägnätet kallas för referensnät och består av länkar (sträckor) och noder (korsningar). Genom att koppla olyckspositionen till referensnätet kan olyckan knytas till en gata eller väg. Det blir då möjligt att söka fram olyckan med hjälp av gatu- eller vägnamn i uttagswebben.

Alla olyckor ska dock inte kopplas till referensnätet (referensnätet syns som den tunna linjen i vägens mitt). Några exempel på sådana:

- olyckor som har hänt utanför gatu- eller vägområdet, till exempel på en friliggande cykelväg
- olyckor som har hänt på en friliggande parkeringsplats
- olyckor som har hänt på en gata eller väg som inte finns med på kartan.

När du markerar positionen för olycksplatsen på kartan får du stöd i programmet med att välja rätt alternativ för koppling till referensnätet.

#### <span id="page-20-2"></span>7.2.2 Olycksposition med automatisk koppling till referensnätet

Olyckspositionen har markerats på en länk eller mitt i en korsning. Koppling till referensnätet görs automatiskt. Se informationsrutan uppe till vänster på kartan.

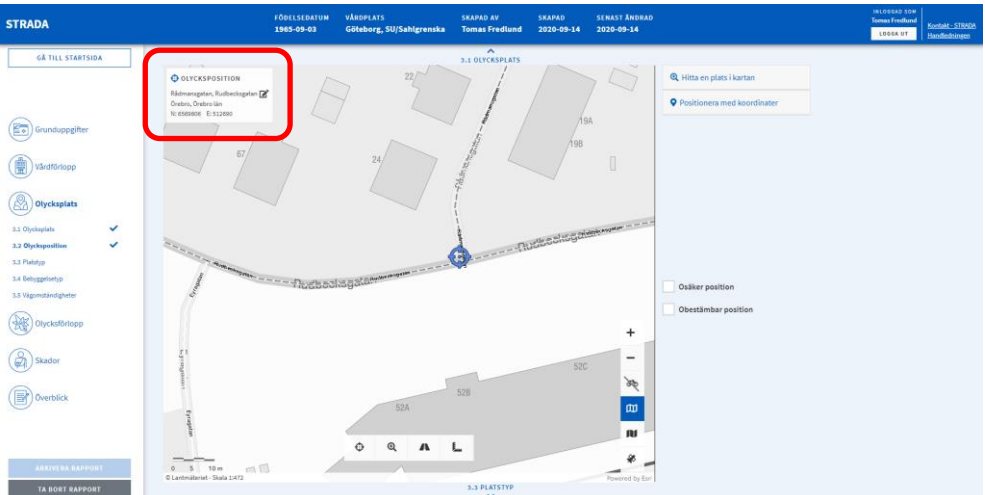

Figur 23 Olycksposition med automatisk koppling till referensnätet

#### <span id="page-21-0"></span>7.2.3 Olycksposition inom 15 meter från referensnätet

Olyckspositionen har markerats inom 15 meter från referensnätet men inte så nära att en automatisk koppling har gjorts, se Se informationsrutan uppe till vänster på kartan (figur 24). Du får upp en dialogruta med olika alternativ att välja mellan, se figur 25 nedan.

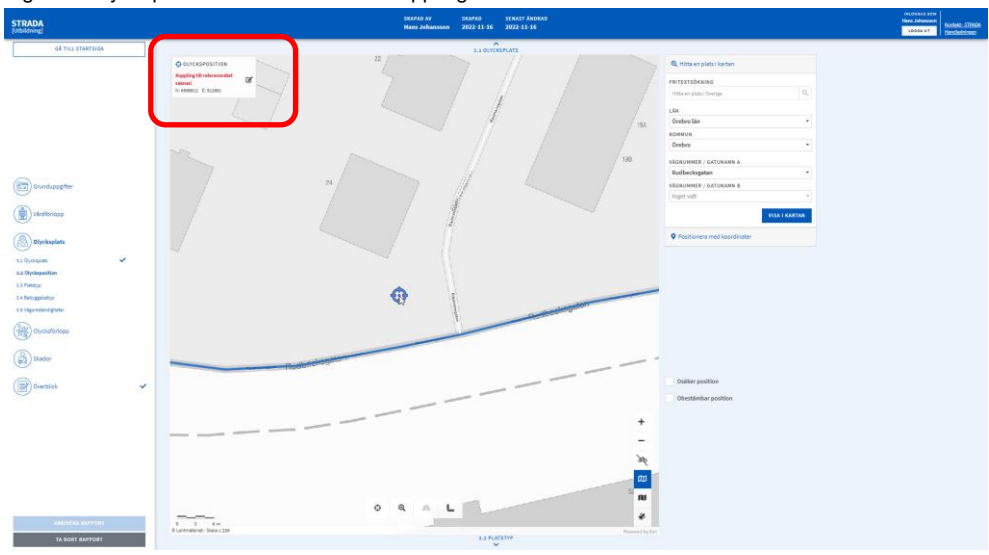

Figur 24 Olycksposition utan automatisk koppling till referensnätet

Figur 25 Koppla olycksposition till referensnätet

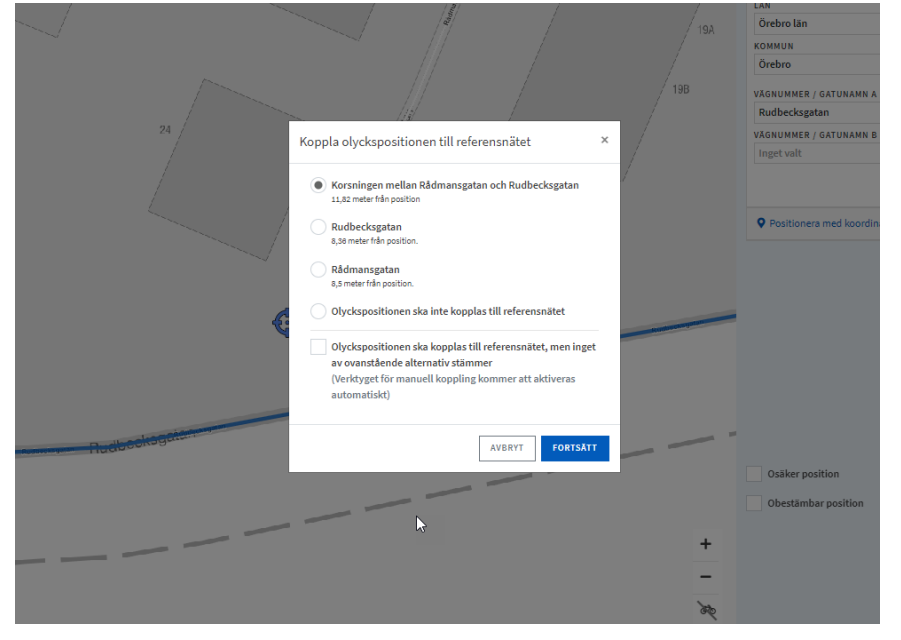

Verifiera gärna olycksplatsen genom att växla till ortofoto.

#### Figur 26 Olycksposition med ortofoto

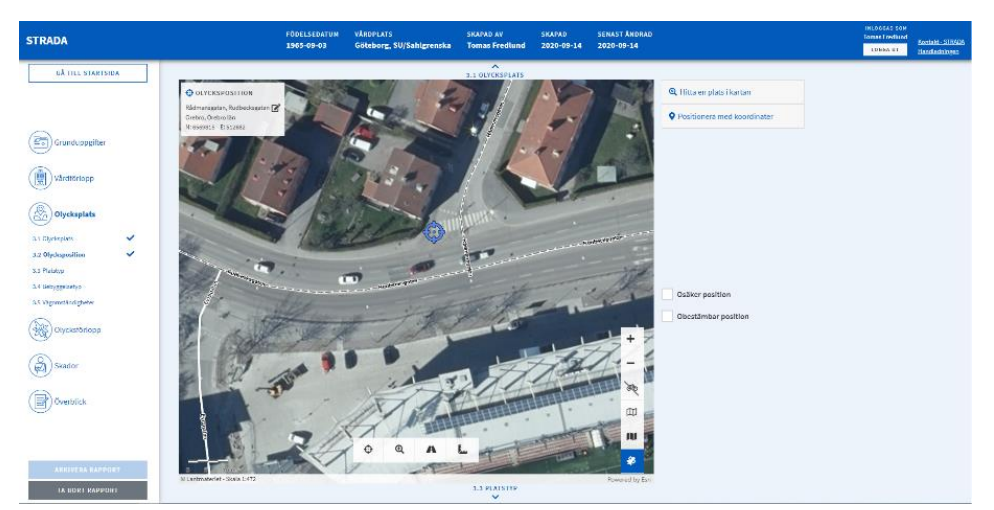

Om olyckspositionen inte ska kopplas till någon väg eller gata väljer du alternativet Olyckspositionen ska inte kopplas till referensnätet (figur 25 ovan).

Om olyckspositionen ska kopplas till referensnätet men inget av de föreslagna alternativen stämmer, markerar du alternativet Olyckspositionen ska kopplas till referensnätet, men inget av ovanstående alternativ stämmer.

Därefter får du möjlighet att markera rätt länk på kartan.

När du har positionerat olyckan får du en bekräftelse.

För att få tillbaka de alternativ till referensnätskoppling som visas i figur 25 ovan kan du klicka på pennan i informationsrutan uppe till vänster(fig 27).

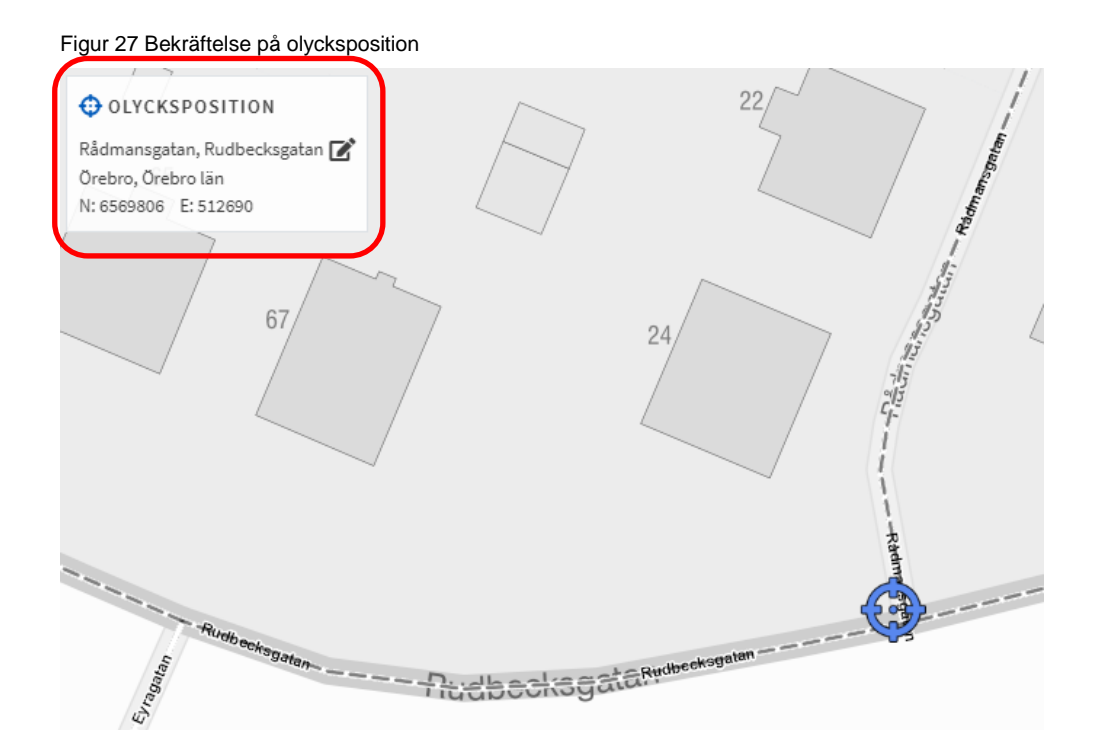

#### 7.2.4 Olycksposition längre än 15 meter från referensnätet

Olyckspositionen har markerats mer än 15 meter från länk eller länkar. Du får upp en dialogruta med två alternativ att välja mellan(fig 28).

Figur 28 Olycksposition med längre avstånd från referensnätet än 15 meter.

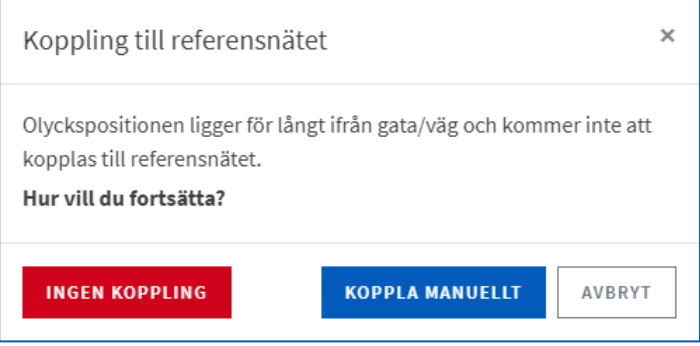

För att kunna ändra olyckspositionen behöver du göra om positioneringen.

#### <span id="page-23-0"></span>7.2.5 Osäker position

En osäker position innebär att man är osäker på om olycksplatsen har markerats på exakt rätt position på kartan. Ange detta genom att markera olyckspositionen med Osäker position (se fig 29).

Begreppet säker eller osäker position har olika innebörd beroende på var en olycka har inträffat.

Osäker position ska markeras om

- olycksplatsen inte kan anges med något hundratal meters noggrannhet inom en tätort eller
- olycksplatsen inte kan anges med någon kilometers noggrannhet utanför tätort.

#### <span id="page-23-1"></span>7.2.6 Obestämbar position

Obestämbar position används om olycksplatsen är okänd eller så bristfälligt angiven att den inte går att markera på kartan (till exempel endast en ort). Ange län och kommun.

Figur 29 Osäker och obestämbar position

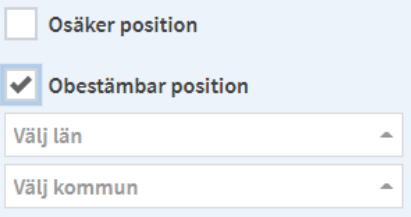

I informationsrutan uppe till vänster på kartan kan du kontrollera olyckspositionens koppling till referensnätet.

#### <span id="page-24-0"></span>7.2.7 Platstyp

 $F = 300 \text{ N} \cdot \text{s}$ 

Välj platstyp. Exempel beskrivs i bilaga 2, tabell 4, sidan 48-49.

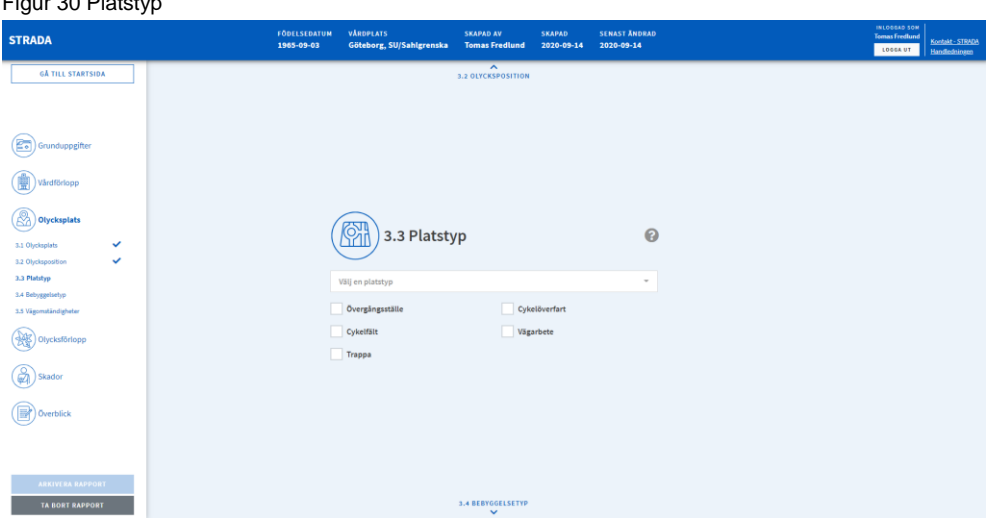

Det finns två platstyper som inte tillhör vägtrafikområdet: Natur/terräng och Övrig platstyp ej i trafik. Dessa kan användas för att exempelvis registrera en snöskoterolycka i terräng.

För alternativen Övrig platstyp i trafik och Övrig platstyp ej i trafik är det obligatoriskt att beskriva platsen ytterligare i fritext. För exempel se bilaga 2, tabell 4 sidan 39-40.

Till platstyperna kan du även registrera ett eller flera attribut under rullistan, såsom Övergångsställe eller Cykelfält.

#### <span id="page-24-1"></span>7.2.8 Bebyggelsetyp

Ange om olyckan inträffade inom eller utom tättbebyggt område.

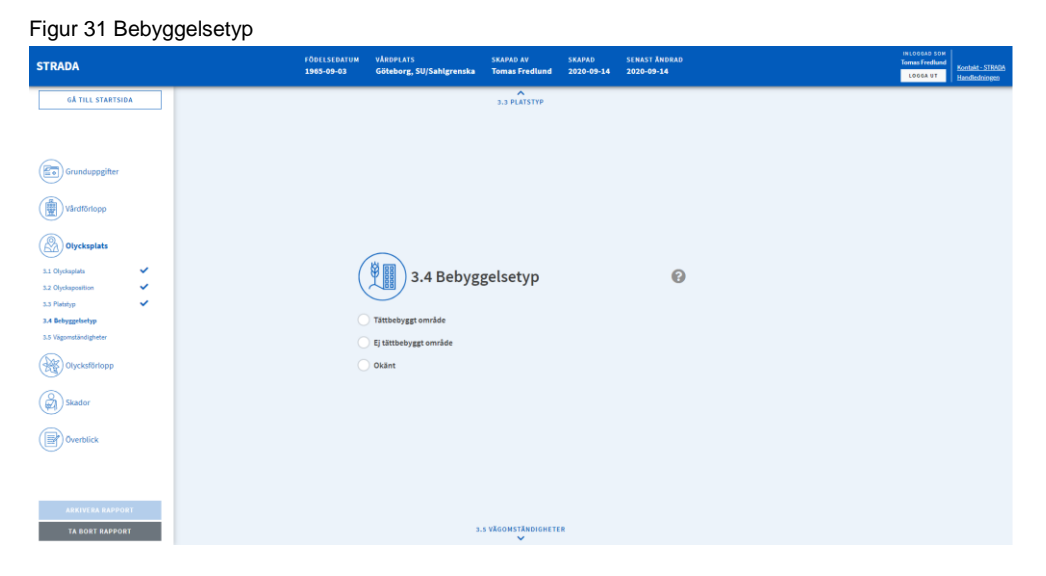

#### <span id="page-25-0"></span>7.2.9 Vägomständigheter

Ange om vägomständigheter påverkade olycksförloppet. Det går att markera flera alternativ i de fall då det är aktuellt.

Figur 32 Vägomständigheter

| <b>STRADA</b>                                                                                                    | <b>VÅRDPLATS</b><br><b>FÖDELSEDATUM</b><br>1965-09-03<br>Göteborg, SU/Sahigrenska                                                                                   | <b>SKAPAD AV</b><br><b>SKAPAD</b><br><b>Tomas Fredlund</b><br>2020-09-14                                          | <b>SENAST ÄNDRAD</b><br>2020-09-14 | INLOSSAD SOM<br><b>Tomas Fredlund</b><br>Kontakt - STRADA<br>LOSSA UT<br>Handlechtron |  |
|----------------------------------------------------------------------------------------------------|----------------------------------------------------------------------------------------------------|----------------------------------------------------------------------------------------------------|------------------------------------|---------------------------------------------------------------------------------------|--|
| <b>GÅ TILL STARTSIDA</b><br>$\epsilon$<br>Grunduppgifter<br>廔<br>Vårdförlopp<br>R<br>Olycksplats<br>$\checkmark$<br>3.1 Olycksplats<br>$\checkmark$<br>3.2 Olycksposition<br>$\checkmark$<br>3.3 Platshyp<br>$\checkmark$<br>3.4 Bebyggelactyp<br>3.5 Vägemständigheter<br>Olycksförlopp<br>a.<br>Skador<br>Overblick | 3.5 Vägomständigheter<br>$\sqrt{2}$<br>Inget som påverkade olycksförloppet<br>Hal pga löv<br>Hal pga annat<br>Hải och gropar<br>Har Spårvägs-/Järnvägsspär<br>Okänt | $\overline{\phantom{a}}$<br>3.4 BEBYGGELSETYP<br>Hal pga sno/is<br>Hal pga vatten<br>Ojämnt<br>Löst grus<br>Annat | $\odot$                            |                                                                                       |  |
| <b>ANKIVERA HAPPORT</b><br><b>TA BORT HAPPORT</b>                                                                                                    |                                                                                                    | 4.1 OLYCKAN INTRÄFFADE<br>$\checkmark$                                                                            |                                    |                                                                                       |  |

Om du markerar Inget som påverkade olycksförloppet eller Okänt, kan du inte markera något annat alternativ. Väljer du Annat får du specificera vägomständigheten i fritext.

#### <span id="page-26-0"></span>**7.3 Olycksplats båt**

#### <span id="page-26-1"></span>7.3.1 Positionera olyckan

Du kan antingen markera en olycksposition direkt i, eller vid sidan om ett vattendrag. Till exempel på en brygga. När du markerar positionen för olycksplatsen får du stöd i programmet med att välja rätt alternativ.

#### <span id="page-26-2"></span>7.3.2 Olycksposition med direkt koppling till vattendrag

När du har markerat olyckspositionen i kartan presenteras en informationsruta uppe till vänster på kartbilden. Olyckspositionen beskrivs med län, kommun och koordinat(fig.33).

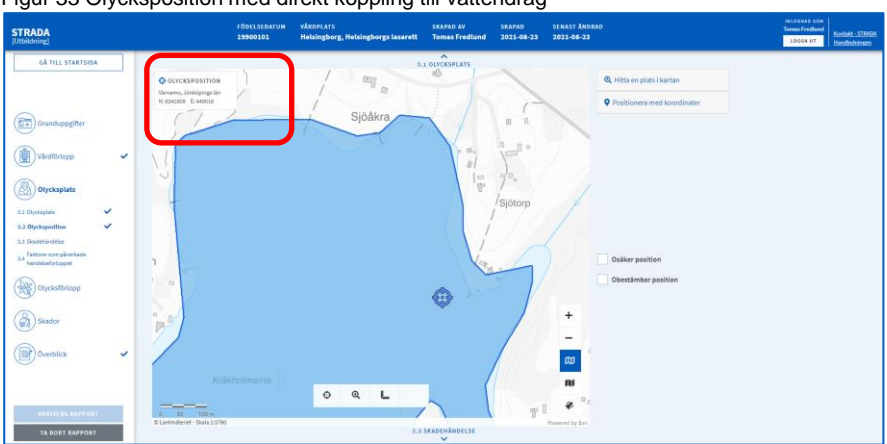

Figur 33 Olycksposition med direkt koppling till vattendrag

#### <span id="page-26-3"></span>7.3.3 Olycksposition utan direkt koppling till vattendrag

Om olyckspositionen markeras uppe på land eller i närheten av ett eller flera vattendrag, får du upp en dialogruta med olika alternativ att välja mellan(fig.34).

![](_page_26_Picture_9.jpeg)

Figur 34 Olycksposition utan direktkoppling till vattendrag

Verifiera gärna olycksplatsen genom att växla till ortofoto.

#### <span id="page-27-0"></span>7.3.4 Osäker position

En osäker position innebär att man är osäker på om olycksplatsen har markerats på exakt rätt position på kartan. Ange detta genom att markera olyckspositionen med Osäker position. Markeringen Osäker position bör göras om uppgiftslämnaren inte har angett en tillräckligt exakt beskrivning av olyckspositionen, om tveksamhet råder eller om exempelvis inte hela koordinater har angetts.

#### <span id="page-27-1"></span>7.3.5 Obestämbar position

Obestämbar position används om olycksplatsen är okänd eller så bristfälligt angiven att den inte går att markera på kartan. Ange län och kommun.

![](_page_27_Figure_4.jpeg)

Figur 335 Osäker eller obestämbar position

#### <span id="page-28-0"></span>7.3.6 Skadehändelse

I det här avsnittet markerar du omständigheterna för den drabbade.

Alternativen är till viss del dynamiska. Det vill säga om du markerar Under färd för motor försvinner möjligheten att välja Under segling. Väljer du i stället Under segling försvinner Under färd för motor och Vid vattenskidåkning, lek eller liknande.

Vid val av Vid upptagning/sjösättning blir övriga valmöjligheter otillgängliga.

![](_page_28_Picture_4.jpeg)

Vid val I hamn tillkommer ytterligare val. Se figur 37 nedan. En rullista tillkommer där val av skadehändelsen kan preciseras ytterligare. Den andra rullistan används för att registrera hur båten var förtöjd. Via radioknapparna nederst på sidan väljer du typ av hamn.

![](_page_28_Picture_72.jpeg)

Figur 37 Val av hamn

#### <span id="page-29-0"></span>7.3.7 Faktorer som påverkade händelseförloppet

Markera lämpliga val rörande vind och våg ifall dessa faktorer påverkade händelseförloppet.

Vid val Annat av betydelse tillkommer en fritextruta som används för att dokumentera ytterligare uppgifter om händelseförloppet.

Om inget har påverkat händelseförloppet, markerar du valet Inget som påverkat händelseförloppet.

![](_page_29_Picture_46.jpeg)

Figur 36 Faktorer som påverkade händelseförloppet.

Alkohol- eller drogpåverkan ska anges för den skadade. Okänt är förvalt. Om provsvar finns anges Ja,enligt provsvar eller Nej.

### <span id="page-30-0"></span>**8 Olycksförlopp väg**

### <span id="page-30-1"></span>**8.1 Olyckan inträffade**

Här väljer du ett alternativ för att beskriva i vilken situation olyckan inträffade. Om inte något av alternativen passar, anger du Annat med en beskrivning i den efterföljande textrutan.

![](_page_30_Picture_47.jpeg)

#### <span id="page-30-2"></span>**8.2 Polis på plats**

Ange om polisen var på olycksplatsen i samband med olyckan.

![](_page_30_Picture_48.jpeg)

#### <span id="page-31-0"></span>**8.3 Beskrivning**

#### <span id="page-31-1"></span>8.3.1 Beskrivning

I textfältet Beskrivning skriver du så utförligt som möjligt hur olyckan gick till.

![](_page_31_Picture_97.jpeg)

Inga uppgifter som kan identifiera en person får skrivas i fältet Beskrivning, till exempel namn eller personnummer, inte heller uppgifter såsom diagnoser eller provsvar och dylikt.

#### <span id="page-31-2"></span>8.3.2 Händelse

För att ange Händelse klickar man på den knapp vars symbol bäst beskriver olyckshändelsen, se hjälptext på knapparna. Om det inträffat flera olika händelser i samma olycka, väljer man den händelse som har orsakat den allvarligaste skadan. Se bilaga 2 för registreringsexempel.

Figur 42 Händelse

![](_page_31_Figure_8.jpeg)

#### <span id="page-31-3"></span>8.3.3 Trafikantkategori

Ange hur personen färdades vid olyckstillfället. Till exempel kan Elcykel väljas under cykel. Elsparkcykel och andra eldrivna enpersonsfordon benämns som Eldrivet enpersonsfordon. Se bilaga 2 för registreringsexempel.

#### <span id="page-31-4"></span>8.3.4 I kollision med

Här anger du vad personen kolliderade med. Valen görs på samma sätt som för Trafikantkategori.

De valbara alternativen under I kollision med ändras beroende på vilken händelse du har valt. Vid händelse Singel får du fram exempel på fasta föremål och för att få fram Djur måste du välja händelse Kollision med djur.

Efter att alla uppgifter är ifyllda genereras en olyckstyp. Olyckstyperna beskrivs i bilaga 1.

![](_page_32_Picture_36.jpeg)

Figur 4338 Beskrivning, olyckstyp

Kontrollera att olyckan har fått rätt olyckstyp efter att du har registrerat alla uppgifter.

#### <span id="page-33-0"></span>**8.4 Trafikantroll**

Ange hur personen färdades vid olyckstillfället.

Här anges var i fordonet personen färdades vid olyckstillfället. Om Passagerare väljs, ska placering specificeras ytterligare. (Förkortningen UNS betyder utan närmare specifikation.)

Om du valt Fotgängare under Trafikantkategori, markeras Förare per automatik. Observera att det även går att välja Passagerare för Fotgängare, till exempel barn i barnvagn, på pulka eller som blir buret.

![](_page_33_Picture_74.jpeg)

#### <span id="page-33-1"></span>8.4.1 Alkohol- eller drogpåverkan

Alkohol- eller drogpåverkan ska anges för den skadade. Okänt är förvalt. Om provsvar finns anges Ja,enligt provsvar eller Nej (fig.43).

#### <span id="page-33-2"></span>8.4.2 Skyddsutrustning

Ange vilken skyddsutrustning som var aktuell vid olyckstillfället. Alternativen anpassas efter trafikantkategori, trafikantroll och personens ålder.

Figur 45 Skyddsutrustning, exempel bilförare

![](_page_33_Picture_75.jpeg)

### <span id="page-34-0"></span>**9 Olycksförlopp Båt**

#### <span id="page-34-1"></span>**9.1 Olycksbeskrivning**

I fritextrutan Beskrivning skrivs redogörelsen för själva olyckan: vad som föranledde olyckan, händelseförloppet och olyckans konsekvenser.

I fritextrutan Hur hade olyckan kunnat undvikas? redogörs för vilka faktorer, moment eller annat som, om det hade gjorts annorlunda, hade motverkat att olyckan inträffat.

![](_page_34_Picture_91.jpeg)

#### <span id="page-34-2"></span>**9.2 Båttyp**

I fritextrutan Modellbeteckning fyller du i båtens modell och modellnummer, exempelvis "Ryds 550 VI Sport".

Om information saknas om modell, markerar du kryssrutan Okänd modellbeteckning. Fritextrutan Modellbeteckning inaktiveras i detta läge.

Välj Båttyp genom att göra en markering med radioknapparna. Observera att om du väljer Annan får du fram ett fritextfält för att specificera vilken typ av båt som är aktuell.

I övre delen av figur 47 nedan har valet Okänd markerats, och därför har fritextrutan Modellbeteckning inaktiverats. I nedre delen av bilden har valet Annan under Båttyp markerats, vilket presenterar en fritextruta för att beskriva båttyp. Figur 4741 Båttyp

![](_page_34_Picture_10.jpeg)

#### <span id="page-35-0"></span>**9.3 Båtinformation**

#### <span id="page-35-1"></span>9.3.1 Beskrivning

Båtens längd kan anges i antingen meter eller fot. Observera att du måste välja mellan radioknapparna Meter eller Fot. Om uppgift om båtens längd saknas, markerar du Okänd längd, varpå fältet inaktiveras.

Fältet Båtens toppfart i knop (för motor) används för att ange båtens högsta möjliga fart. Observera att detta inte avser farten som hölls vid olyckstillfället. Om uppgiften saknas, markerar du Okänd toppfart, varpå fältet inaktiveras.

![](_page_35_Picture_52.jpeg)

#### <span id="page-35-2"></span>9.3.2 Skyddsutrustning

Ange vilken skyddsutrustning som användes vid olyckstillfället.

![](_page_35_Picture_53.jpeg)

#### <span id="page-36-0"></span>9.3.3 Roll ombord

Här anger du vilken roll eller funktion som personen fyllde ombord på båten vid skadetillfället. Du måste välja ett av följande alternativ:

- *Den som bestämmer ombord/båtägare* – Väljs om personen varit den som ansvarat för framdrivningen av båten.

- *Aktiv besättning* – Väljs om personen har aktivt bidragit till båtens drift, exempelvis varit den som tagit emot vid landstigning, hjälpt till med segel eller liknande uppgifter.

- *Passiv passagerare* – Väljs om personen enbart har närvarat ombord men inte aktivt bidragit till båtens framförande.

![](_page_36_Figure_5.jpeg)

Figur 50 Roll ombord

### <span id="page-37-0"></span>**10 Skador**

#### <span id="page-37-1"></span>**10.1 Patientens skador**

Det finns regler och riktlinjer för hur man kodar skador. De generella reglerna och riktlinjerna finns i kodningsmanualen (kapitel 6).

De specifika reglerna och riktlinjerna finns också i kodningsmanualen (kapitel 8– 14) och i AIS-pärmen i varje kapitel där reglerna är inramade vid skadebeskrivningarna. Det finns också bilder på olika typer av frakturer med mera i AIS-pärmen. Läs alltid reglerna för att förvissa dig om att du kodar rätt.

Skadorna ska vara klart och tydligt uttryckta. Vaga beskrivningar som *ser ut som, troligen, kan vara eller går inte att utesluta* kodas inte.

Läs noga igenom alla journalhandlingar. Tänk på vilka handlingar som är rankade högst i fråga om tillförlitlighet:

- 1. obduktionsprotokoll
- 2. operationsberättelse
- 3. röntgen (CT, MR)
- 4. övriga journalanteckningar.

Markera i figuren var på kroppen skadan finns. Möjlighet finns att välja flera områden i skadegubben, till exempel en hel arm. Man kan även markera hela figuren för skador som omfattar hela kroppen. Alla skadade kroppsdelar ska markeras. För bilaterala skador markeras båda sidorna.

Möjligheten att lägga en skada på flera av skadefigurens områden ska endast användas i undantagsfall, till exempel vid bilaterala skador eller vid utbredda bränn- eller sårskador.

Utifrån vilken kroppsdel som valts visas alternativen i respektive fönster. Markera därefter AIS-koden eller skadan i listan.

Vid skallskador ska även ett RLS-värde för medvetandegrad anges*.* RLS anges under skadefiguren.

Yttre hudskada med kod som börjar på 9 ska bara användas när det inte är känt var på kroppen skadan sitter.

För att registrera en yttre hudskada väljer du:

- 1. WHOLE AREA och sedan
- 2. Skin/subcutaneous/muscle NFS
- 3. abrasion, contusion, laceration eller avulsion

![](_page_38_Picture_0.jpeg)

Avsluta genom att klicka på LÄGG TILL SKADA. Skadan läggs till under skadefiguren. Allteftersom skador registreras genereras ISS och MAIS-värden. Färgen på det skadade området varierar med skadans allvarlighetsgrad.

En person som är registrerad som död vid ankomst tilldelas ISS 100 till dess att skadorna är registrerade.

En person som är registrerad med åtgärd Avvek ändras från Skadad till Skada okänd.

Om man känner till den fullständiga AIS-koden som ska registreras men har svårt att hitta den i skadefiguren, kan man söka på AIS-koden med hjälp av sökhjälpen Snabbinmatning (AIS-kod). Alla valbara områden i skadefiguren markeras då och AIS-koden visas i listan till höger om skadefiguren. Avmarkera de områden på skadefiguren som inte är aktuella och lägg till skadan.

Man tar bort en registrerad skada genom att klicka på det röda krysset under TA BORT.

Är patienten oskadad eller om patientens skador är okända anges detta.

# <span id="page-39-0"></span>**11 Överblick**

Under Överblick visas status för de olika rapportdelarna. De visas som status Klar eller Ofullständig. Du kan klicka på en sida som är ofullständig för att komma direkt dit.

När samtliga rapportdelar är fullständiga kan du arkivera rapporten.

![](_page_39_Picture_33.jpeg)

### <span id="page-40-0"></span>**Bilaga 1 Olyckstyper väg**

Följande olyckstyper genereras i Strada sjukvårdswebb:

S (singel – motorfordon) M (möte – motorfordon) O (omkörning – motorfordon) U (upphinnande – motorfordon) A (avsvängande – motorfordon) K (korsande – motorfordon) Cc (cykel – motorfordon) Cm (moped – motorfordon) F (fotgängare – motorfordon) V0 (övrigt) V1 (djur, häst/annat tamdjur) V3 (traktor/snöskoter/terränghjuling/motorredskap) W1 (rådjur/hjort) W2 (älg) W3 (ren) W4 (annat vilt) W5 (vildsvin) G0 (fotgängare singel) G1 (cykel singel) G2 (moped singel) G3 (fotgängare – cykel)  $G4$  (cykel – cykel) G5 (cykel – moped) G6 (moped – fotgängare) G7 (moped – moped) G8 (fotgängare – fotgängare) J (spårvagn) J (tåg) J (tåg/spårvagn övrigt)

# <span id="page-41-0"></span>**Bilaga 2 Registreringsexempel väg**

![](_page_41_Picture_254.jpeg)

Tabell 1 Händelser för trafikanter i bil, buss eller på mc

![](_page_42_Picture_152.jpeg)

Tabell 2 Händelser för trafikanter på cykel eller moped

![](_page_43_Picture_281.jpeg)

![](_page_44_Picture_313.jpeg)

Tabell 3 Händelser för fotgängare

![](_page_45_Picture_297.jpeg)

![](_page_46_Picture_177.jpeg)

Tabell 4 Övriga trafikantkategorier.

![](_page_47_Picture_71.jpeg)

Tabell 5 Händelser på olika platser

![](_page_48_Picture_221.jpeg)

![](_page_49_Picture_119.jpeg)

Tabell 6 Exempel på osäker eller obestämbar position

![](_page_50_Picture_124.jpeg)

Tabell 7 Exempel på vårdförlopp

![](_page_51_Picture_337.jpeg)

![](_page_52_Picture_0.jpeg)